### ......................................

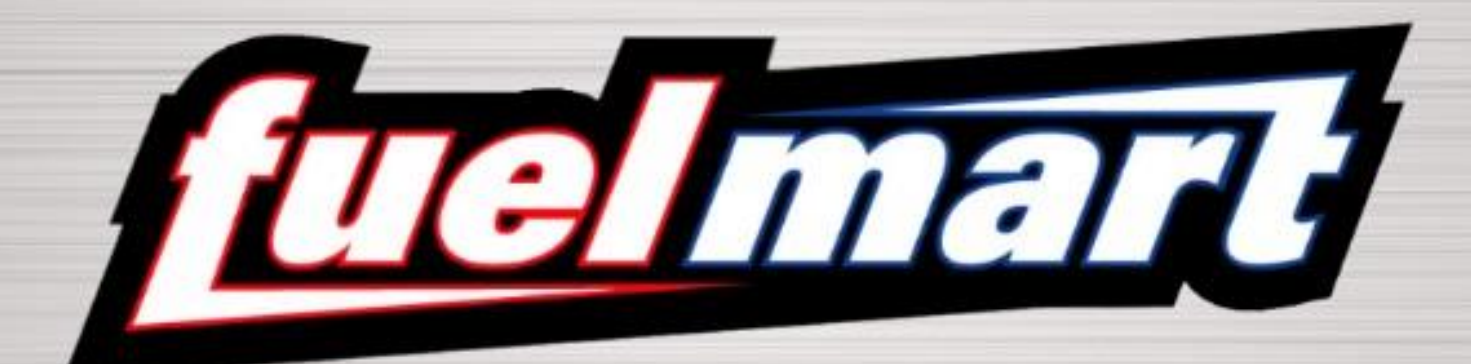

# Audit **Instructions** (New Store Assistant)

## 1. Select the **Audit** option. 2. Select the **New** option.

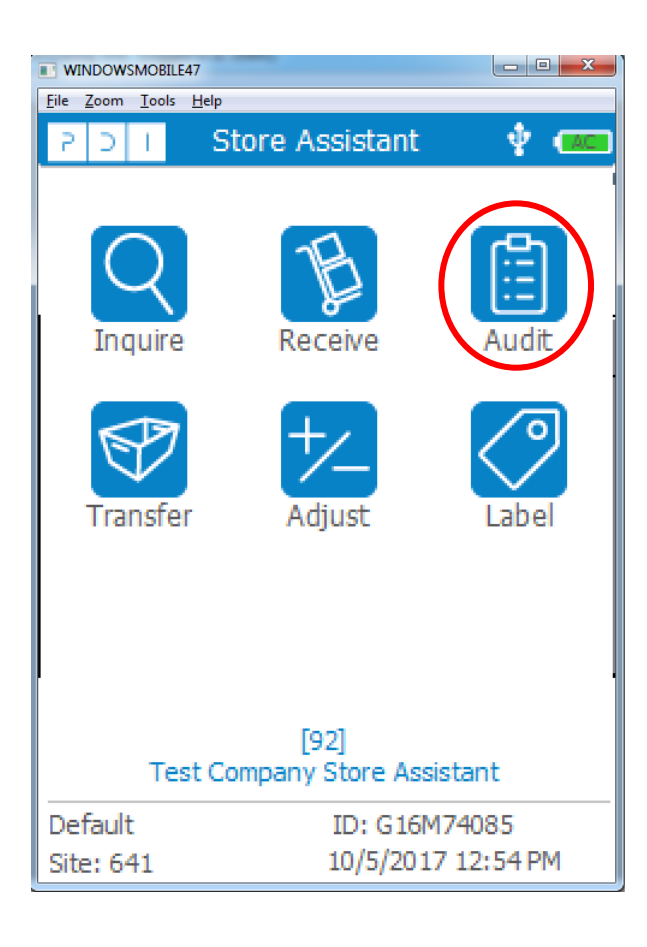

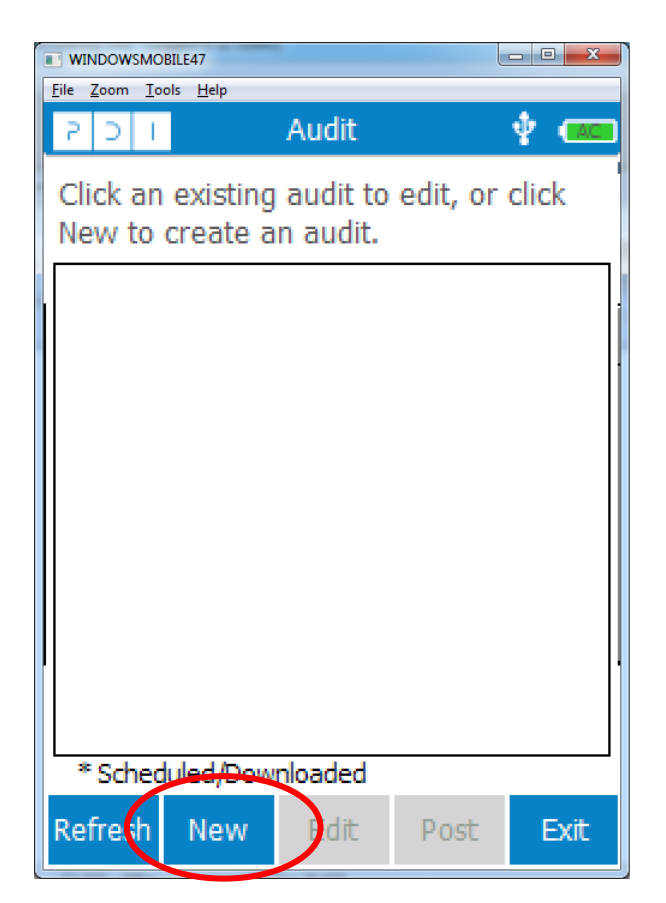

### 3. This is the next screen that will appear **.**

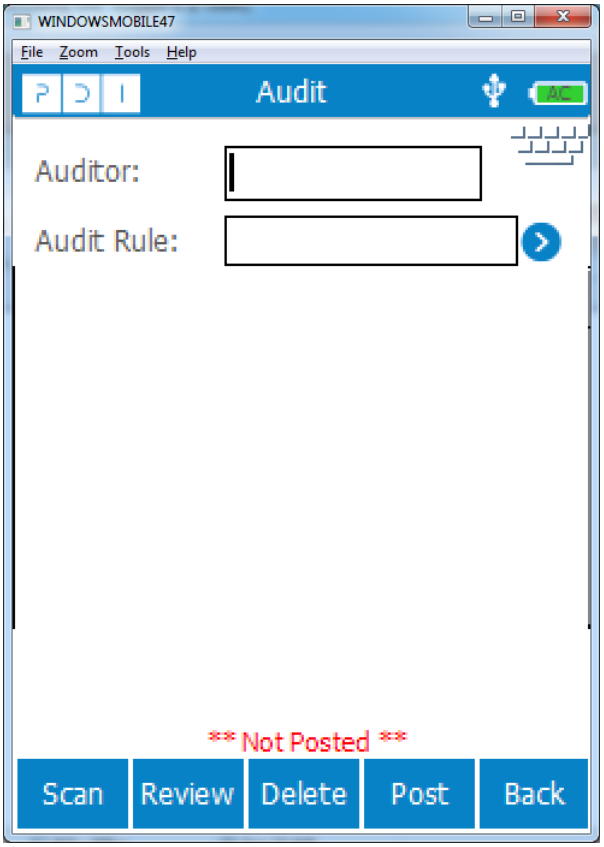

### 4. Auditors must enter their names.

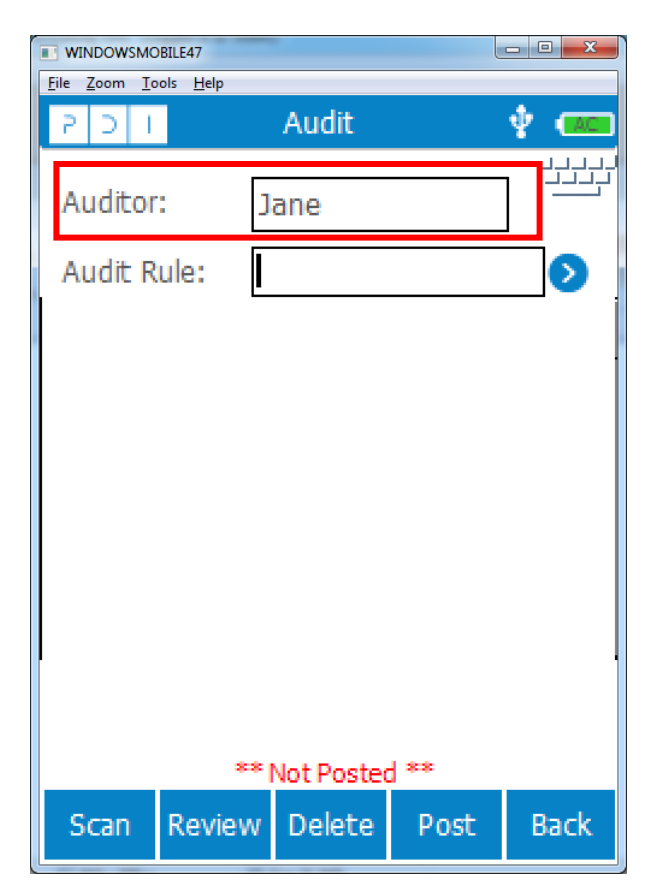

### 5. Choose your **Audit Rule** by selecting the blue circle.

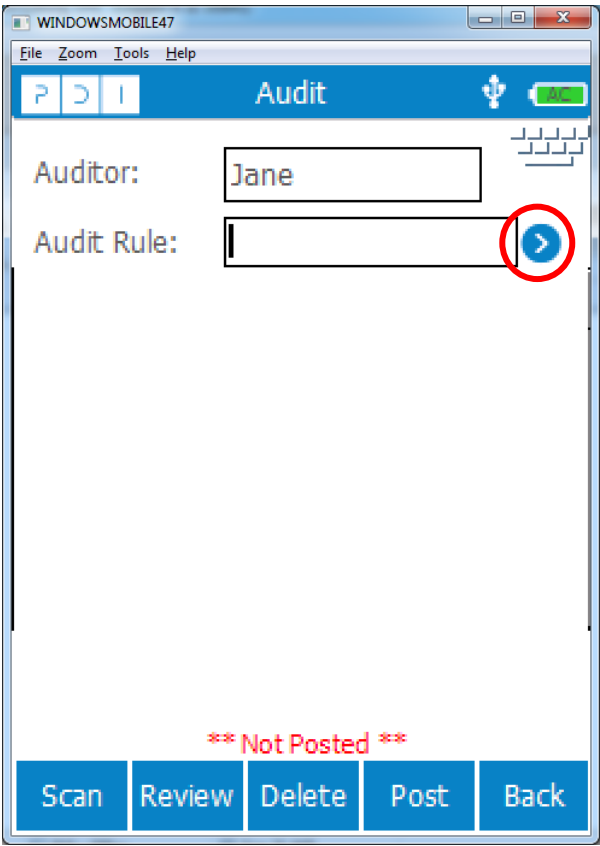

### 6. Select **Monthly Audit** from the list of Audit Rules.

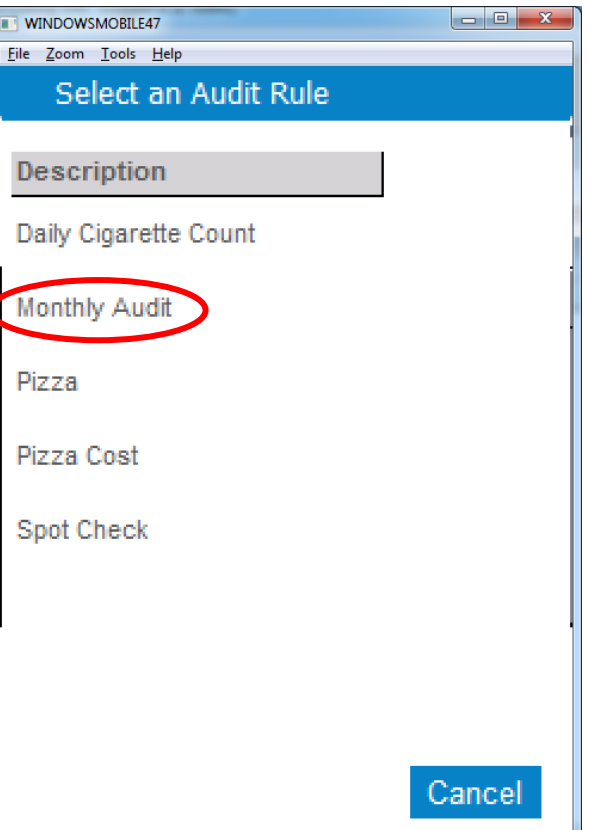

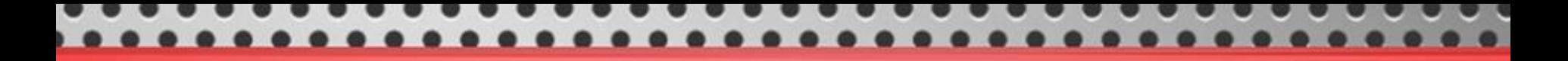

7. To scan your items, choose the scan option and begin scanning all items.

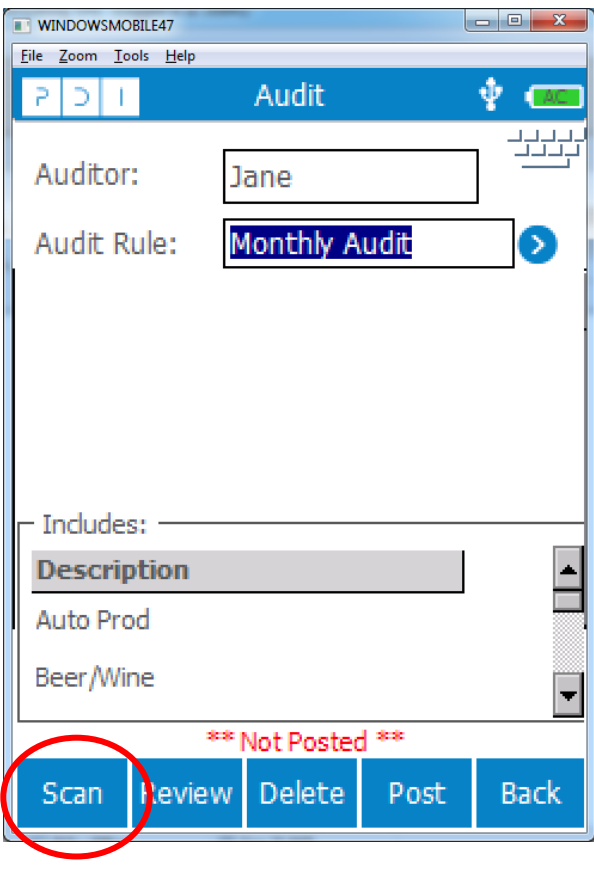

8. Scan all of your items and enter the correct quantities. Make sure you hit the enter key after scanning the last item.

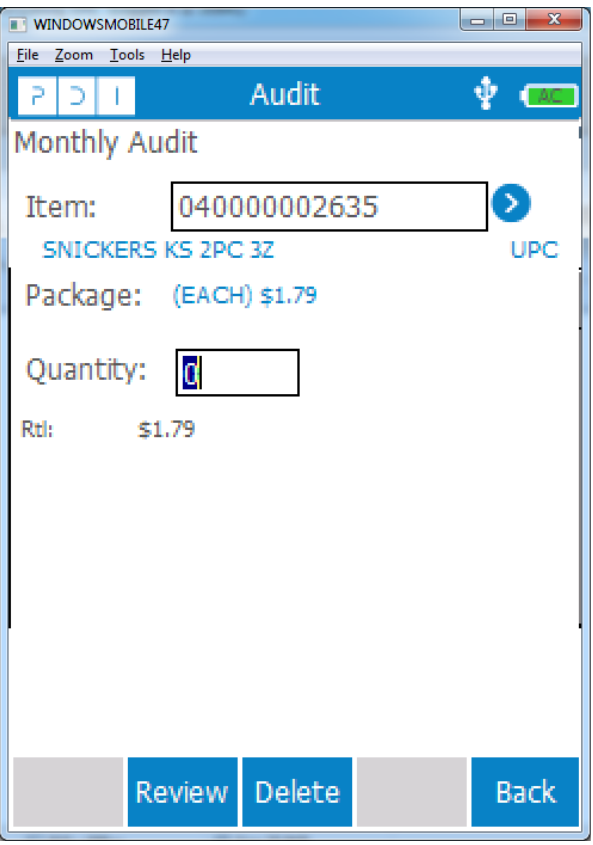

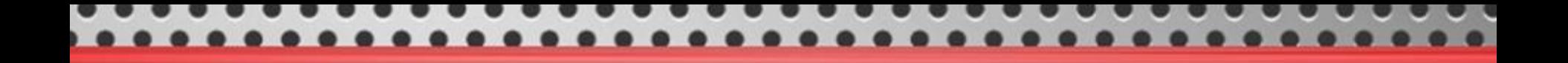

9. Once you have scanned all of your items, hit the back button to review your audit.

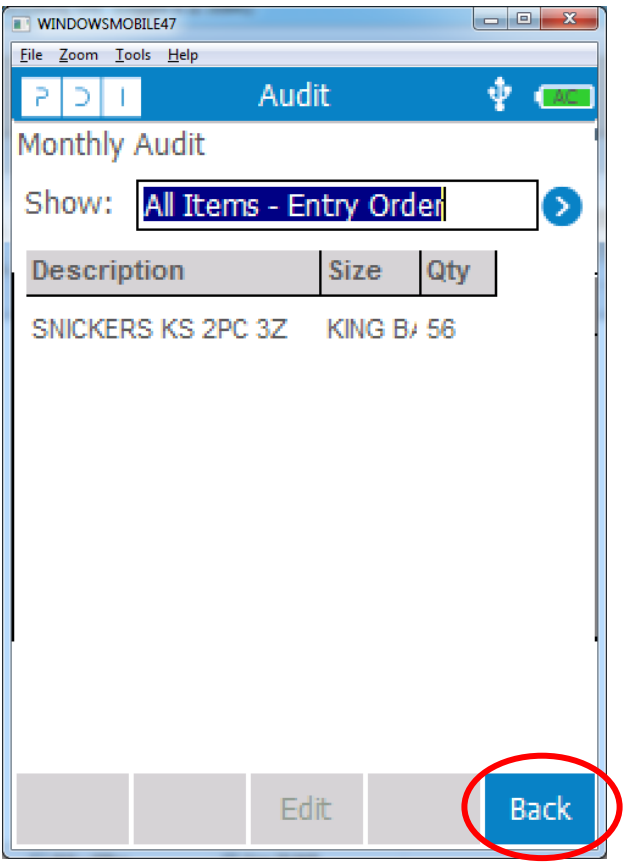

10. You are now ready to post your audit. Select the **post** button.

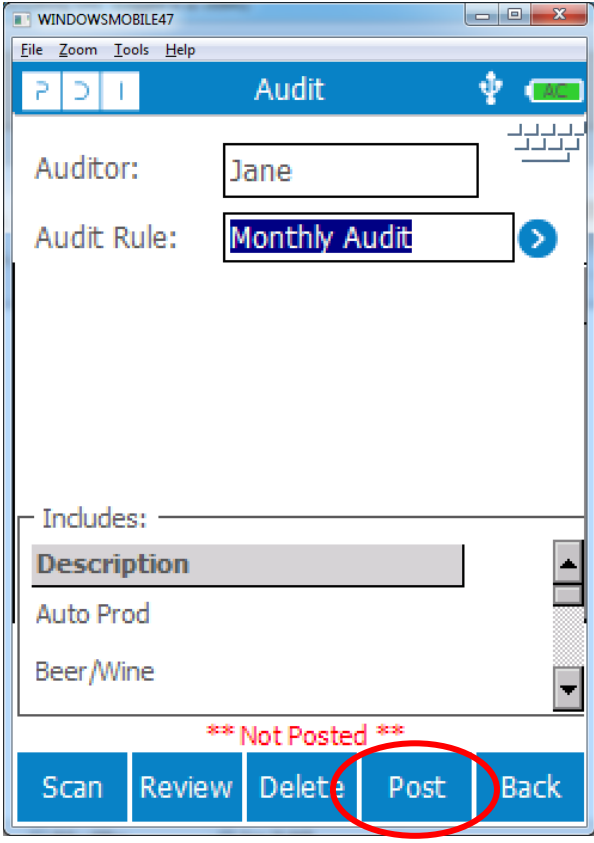

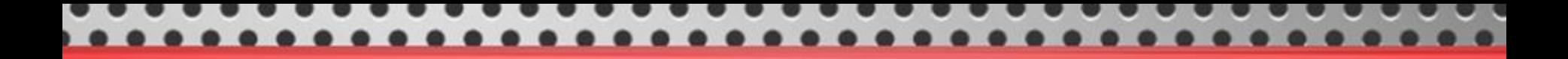

11. This result in a **PostPending** status.

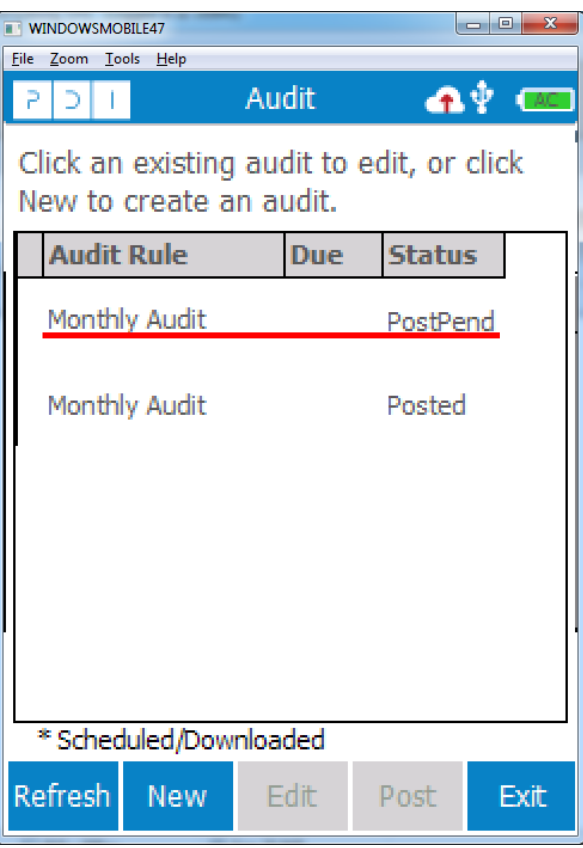

10. If connected (or docked) correctly, the status will automatically change from **PostPending** to **Posted.**

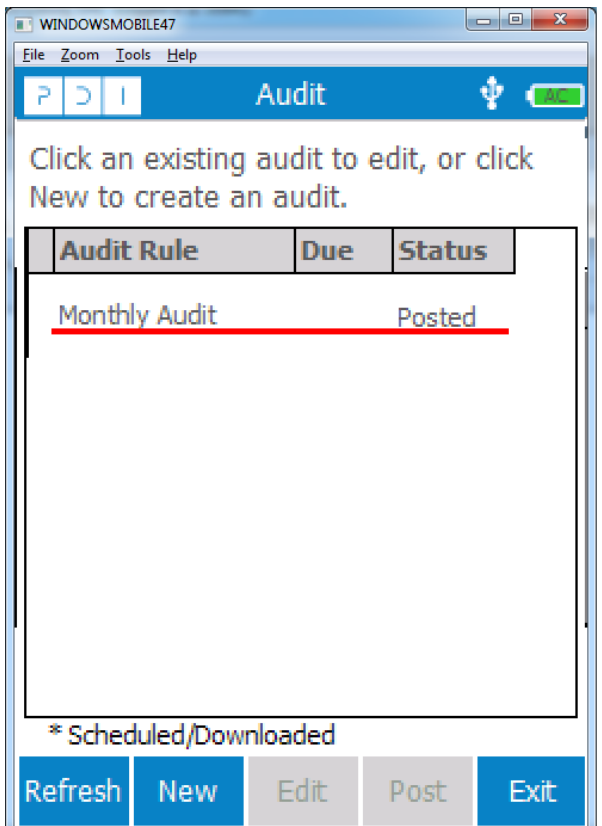

\*\*IT IS IMPORTANT TO UNDERSTAND THAT THIS HAS NOT POSTED YOUR AUDIT INTO YOUR PAPERWORK. IT HAS SIMPLY FINALIZED IT ON THE HANDHELD.\*\*

\*\*IF YOU DO NOT COMPLETE THE POSTING PROCESS, YOUR AUDIT WILL BE DELETED AFTER 72 HOURS. AND YOU WILL HAVE TO RE-COUNT EVERYTHING.\*\*

\*\*ALL UNCOUNTED ITEMS WILL AUTOMATICALLY BE ZEROED OUT\*\*

Please refer to the following pages for the steps to complete the posting of an audit.

1. After your audit has a posted status on the handheld, you will need to go to the **Manager** tab on your PDI Desktop.

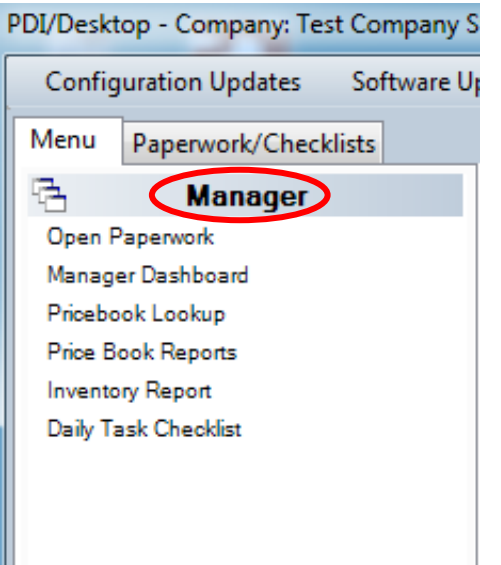

### 2. Choose the **Manager Dashboard** option

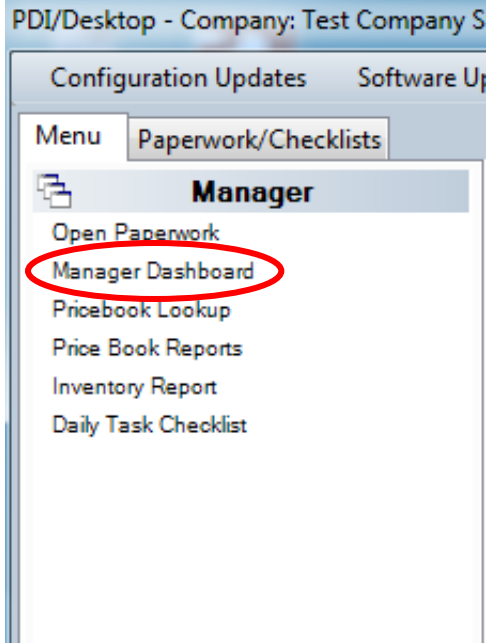

3. You will be prompted to log in. The username and password are the same that you use to log into your PDI Desktop.

4. Click on the **Menu** tab and choose the **Site Management Dashboard.**

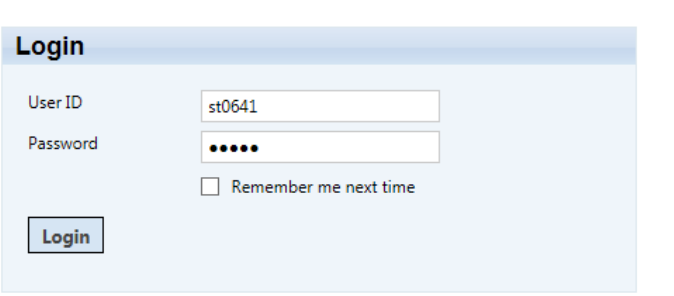

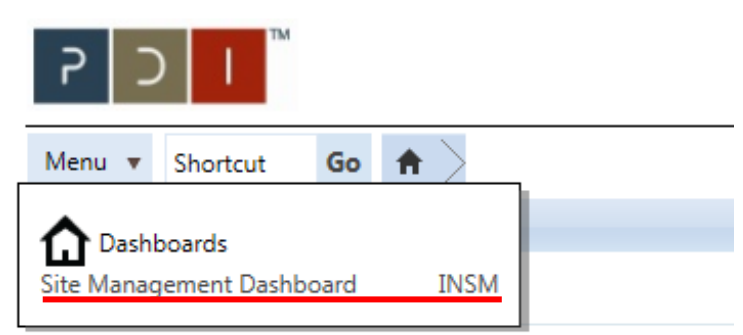

5. You will need to click on the **Audit** option on the left side of the screen.

6. You will then see your audit listed in the main section of the screen as **Monthly Audit.** To continue processing the audit, you will need to click on the **pencil** icon to edit the audit.

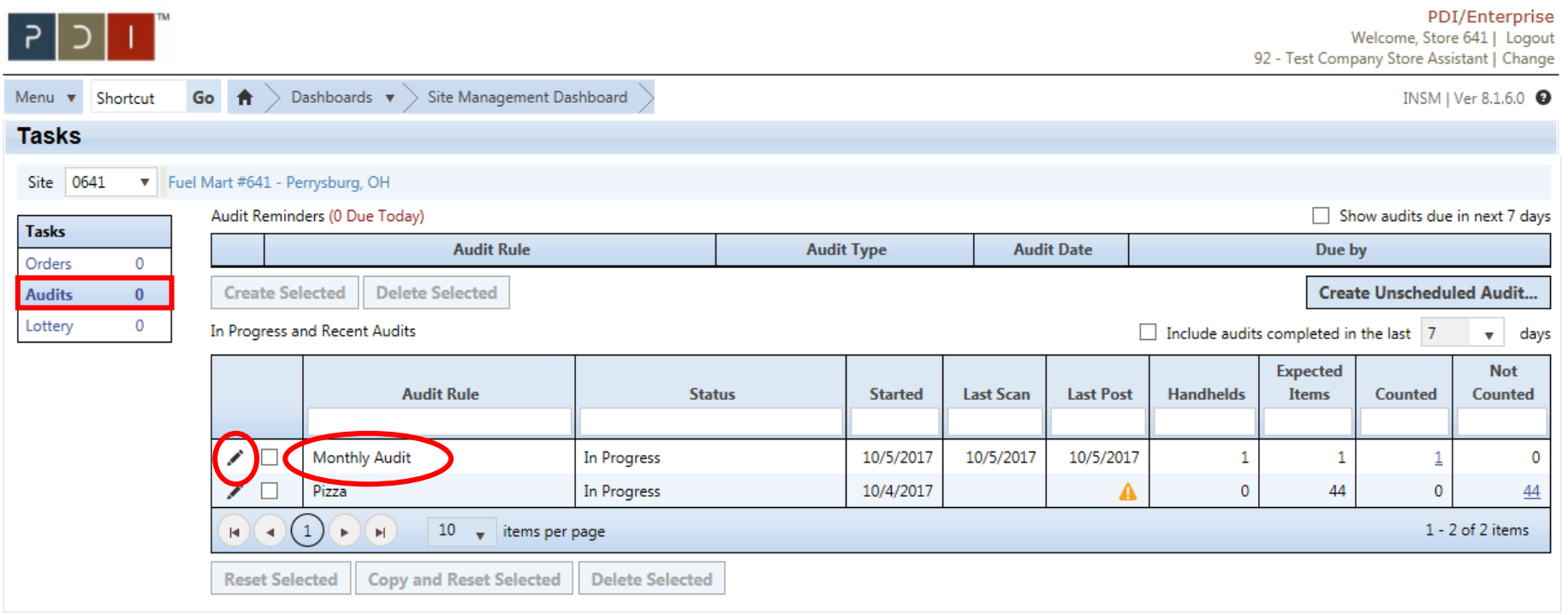

7. Once you enter your audit, you can review all the items you have counted by choosing the count details option (highlighted below).

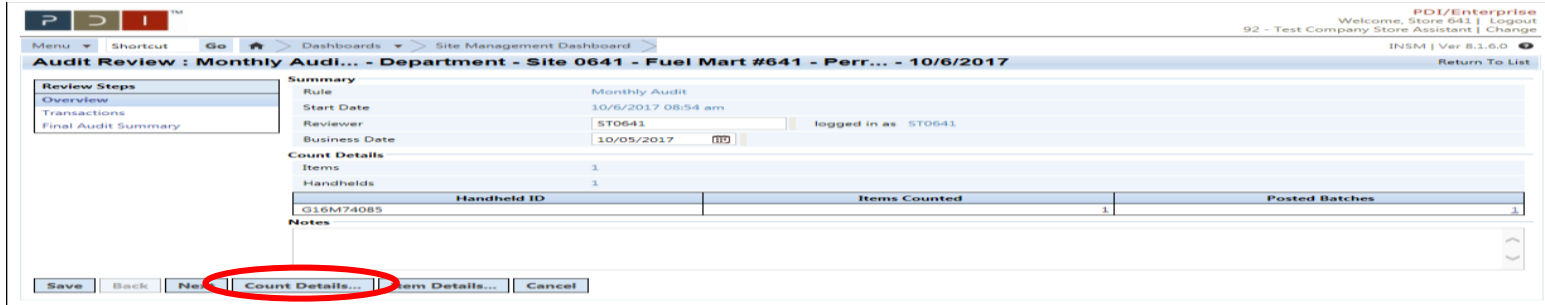

8. After clicking on the **Count Details,** you will see the details for the items you counted. -You can use this screen to check for counting inaccuracies, IE if you accidently entered 1,000 Snickers bars instead of 100

-In this example, you can see that we counted 100 Snickers bars

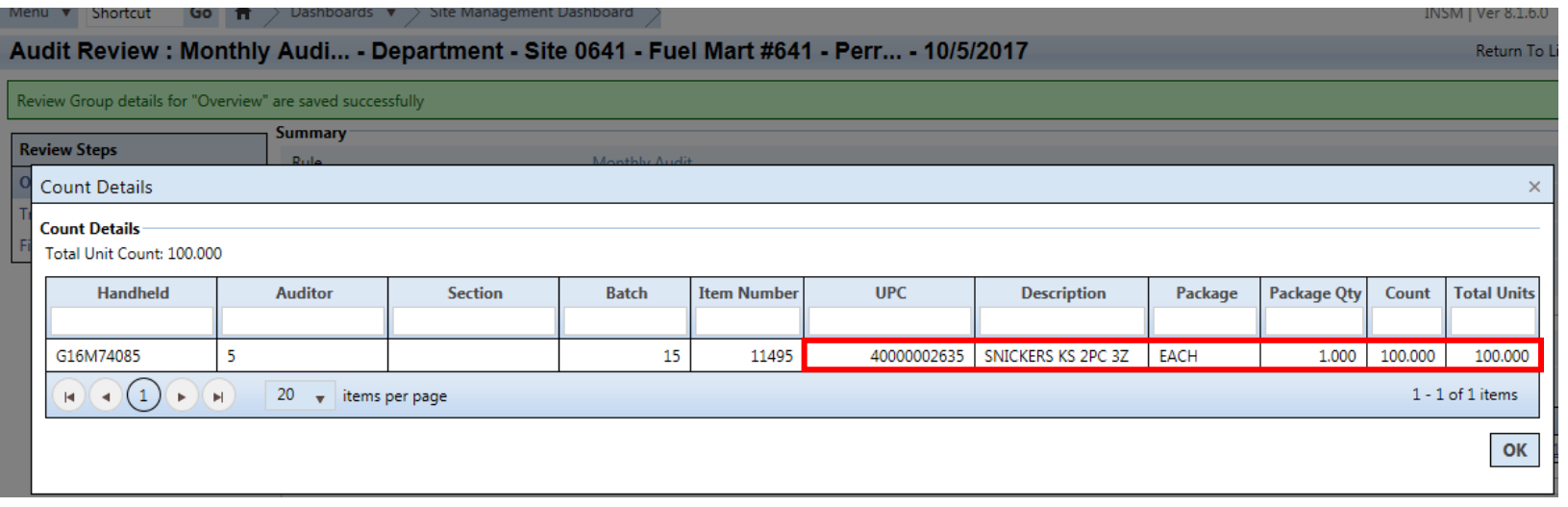

9. After you review your item counts you can continue onto the next screen, which is the **Transactions** screen.

- This screen allows you to review the pending transactions (invoices, transfers, or adjustments) that could affect your audit. And gives you the ability to move these invoices, so the items on them are reflected correctly in your inventory and do not distort your audit counts.

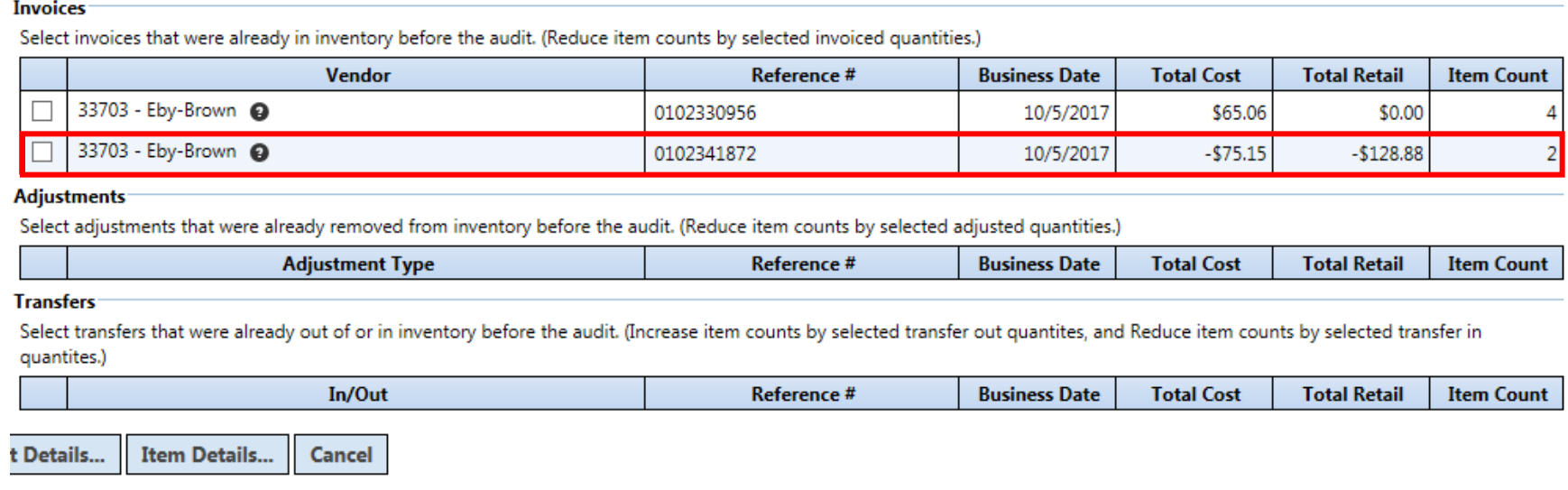

- Let's say that you sent the items on the Eby Brown credit back with the driver, but have not received a copy of the credit yet, you can select the credit invoice above, and Store Assistant will remove those items from your inventory so not to create a shortage.

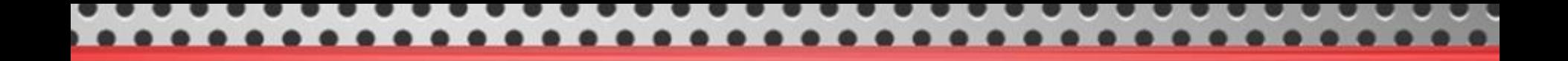

10. Once you have reviewed your **Item Transactions** and **Transactions**, you are ready to post your audit into your daily paperwork. Do so by clicking the **Post to DR**. -make sure you get the pop up message below, confirming that your audit has been posted to **Daily Reporting (DR)**.

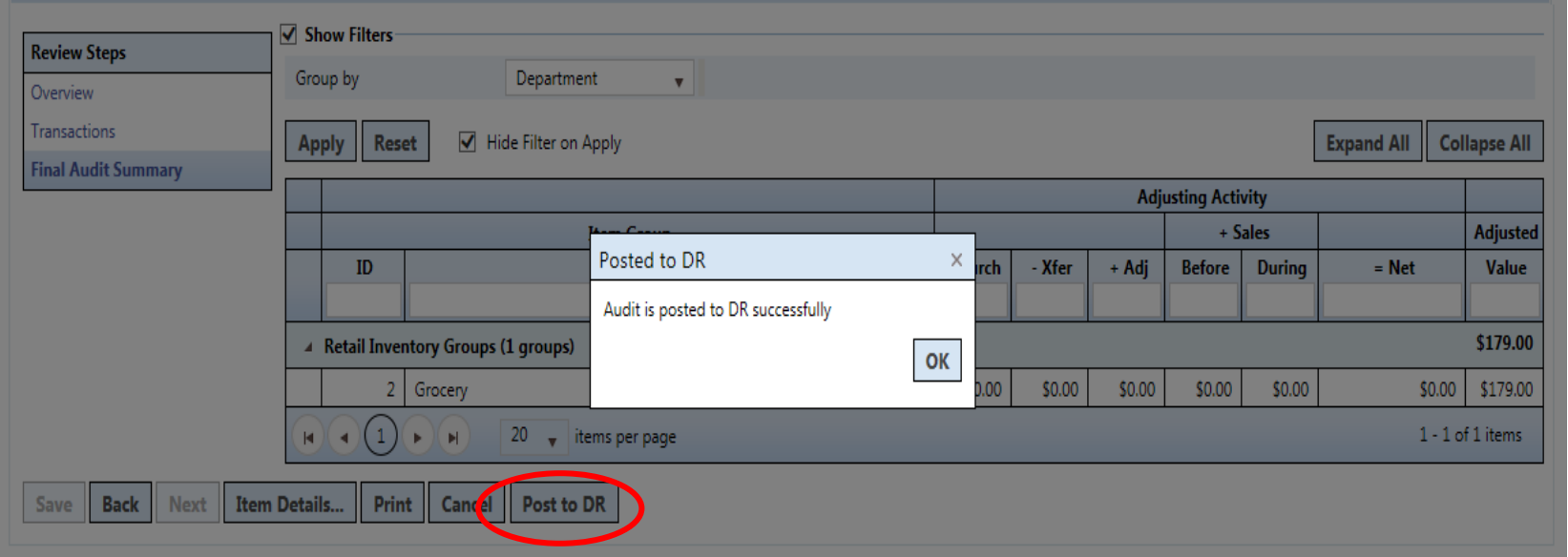